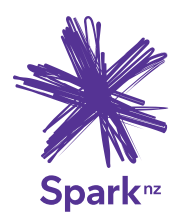

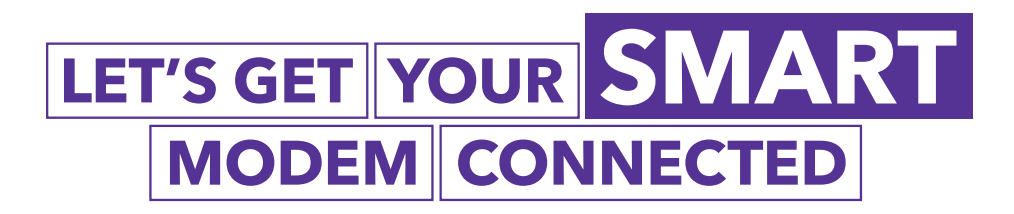

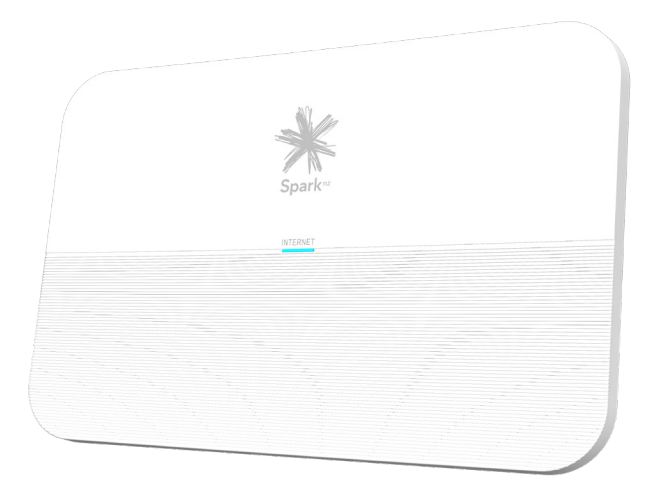

## Quick start guide Spark Smart Modem - VRV9517UWAC34

# **Contents**

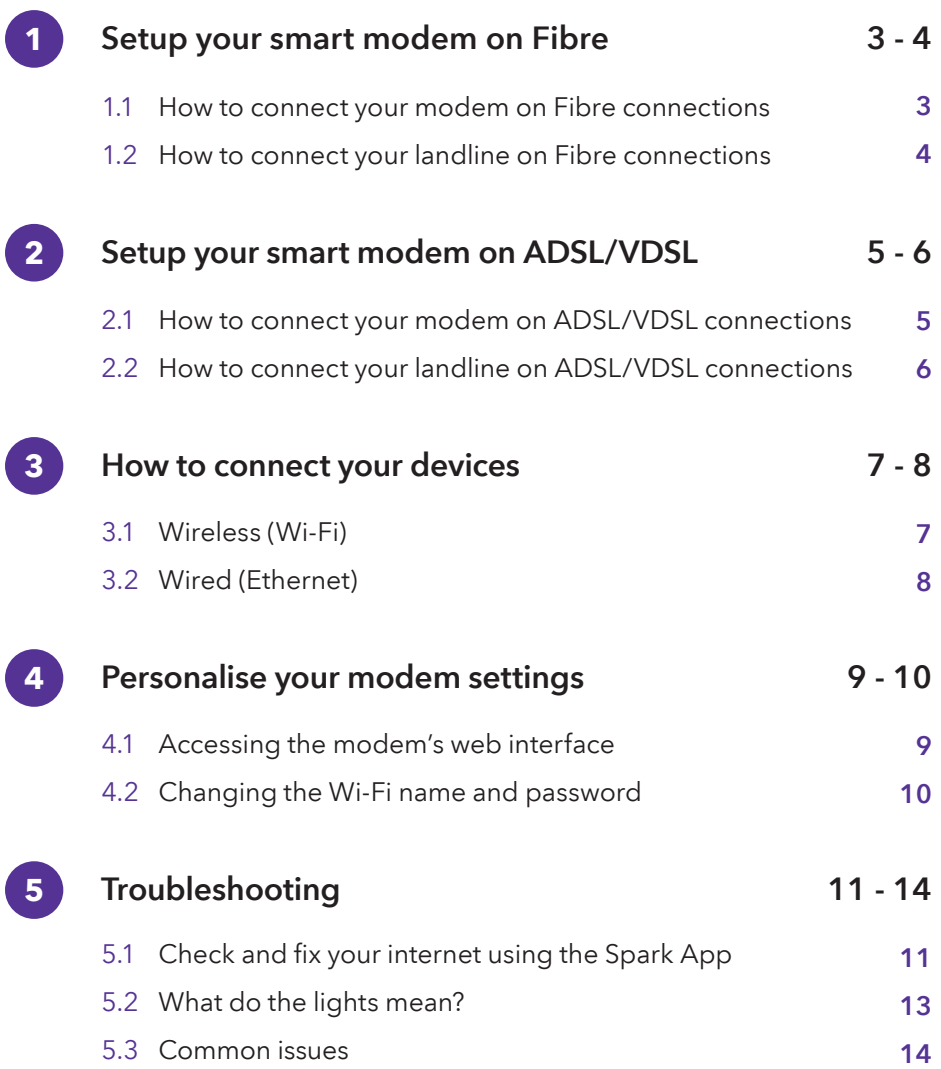

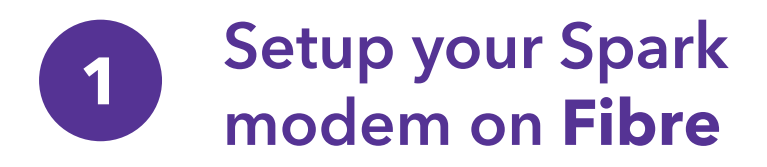

## Things you'll need from the box

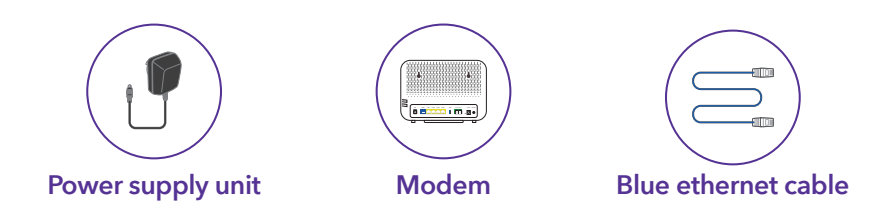

## 1.1 How to connect your modem on a Fibre connection

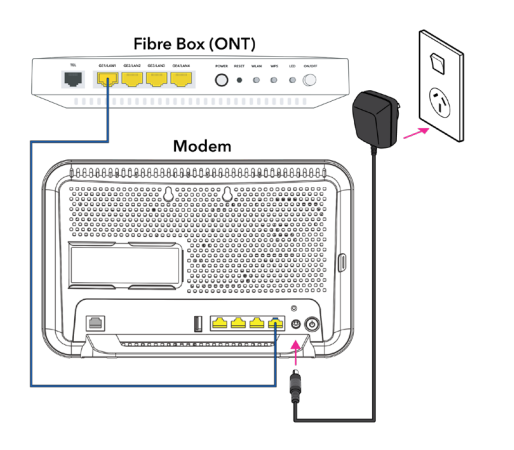

- Plug the modem into a power supply A.
- Connect the BLUE ethernet cable from the modem's "Fibre" port to the Fibre box's port labelled "LAN1" or "GE1" B.

NOTE: The colour of the ports on the modem and the Fibre box (ONT) may not be the same as the BLUE ethernet cable.

### 1.2 How to connect your landline on a Fibre connection

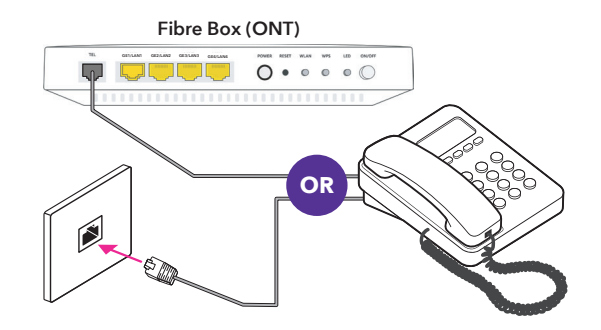

**OR**

#### If you have Integrated wiring

Locate a jackpoint within your house and plug your phone directly into the jackpoint

#### If you don't have Integrated wiring

From your Fibre box (ONT), plug your phone into the Fibre box's phone port.

NOTE: The phone port can be labelled "POTS1", "TEL" or "TEL1"

#### How do I know if I have integrated wiring?

- **1.** From your Fibre box (ONT), **2.** check if there's a cable already plugged in to the phone port of the Fibre box (ONT).
- 2. If the cable is connected to a jackpoint or another device, this means you have "Integrated wiring"

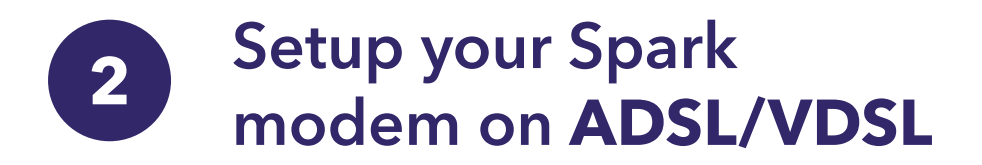

## Things you'll need from the box

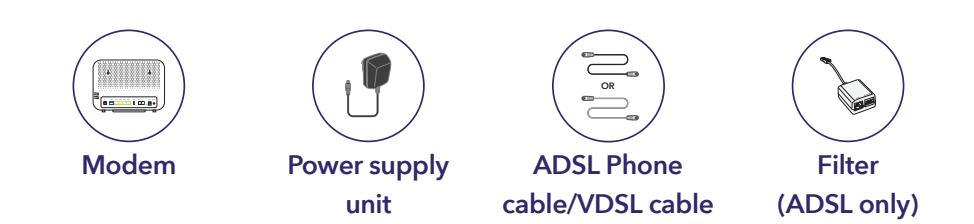

## 2.1 How to connect your modem on a ADSL/VDSL connection

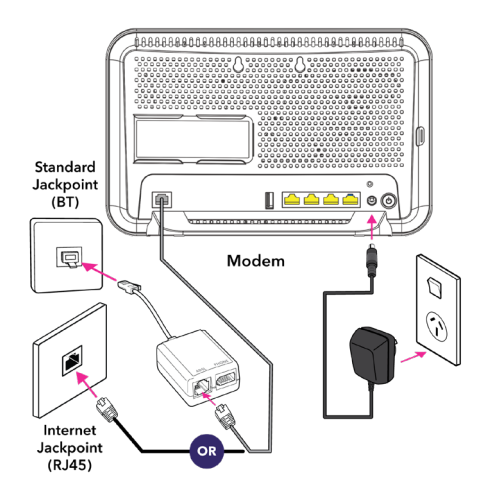

If you have a standard jackpoint (BT) only

- Plug the modem into a power supply A.
- Connect the GREY cable to the modem's "DSL" port to the filter's "ADSL" port B.
- Connect the filter to the iackpoint C.

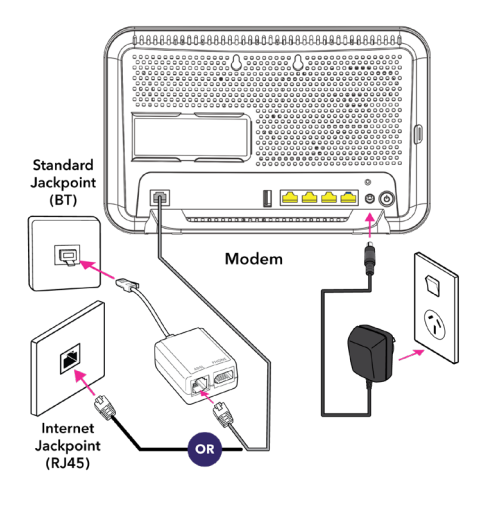

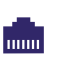

#### If you have an internet jackpoint (RJ45)

- Plug the modem into a power supply A.
- Connect the BLACK VDSL cable to the modem's "DSL" port to the jackpoint directly B.

## 2.2 How to connect your landline on a ADSL/VDSL connection

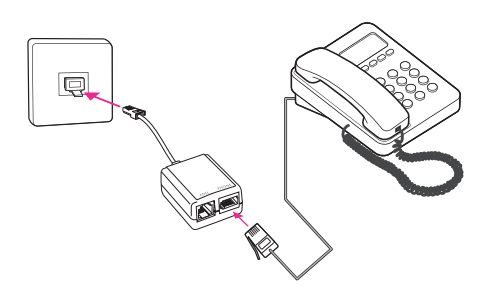

Plug the phone cable into the filter's "PHONE" port and the filter into any jackpoint

NOTE: If you have an internet jackpoint you can simply connect your phone into the jackpoint without the filter.

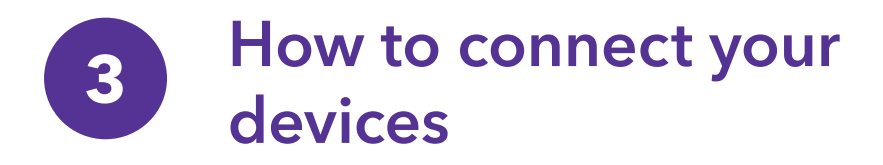

## 3.1 Wireless devices (Wi-Fi)

From your device's Wi-Fi menu select the matching Wi-Fi name and enter the Wi-Fi password to connect.

NOTE: You can find the default Wi-Fi name and password located underneath the modem.

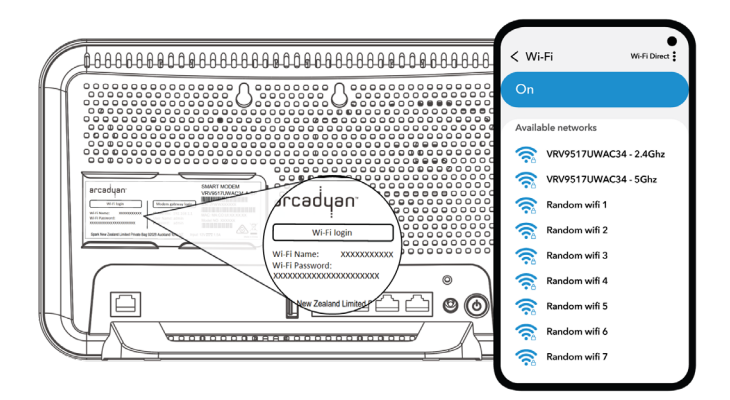

#### 3.2 Wired devices (Ethernet)

Connect the YELLOW ethernet cable to modem's "ETHERNET" port and then to the device's "ETHERNET" port.

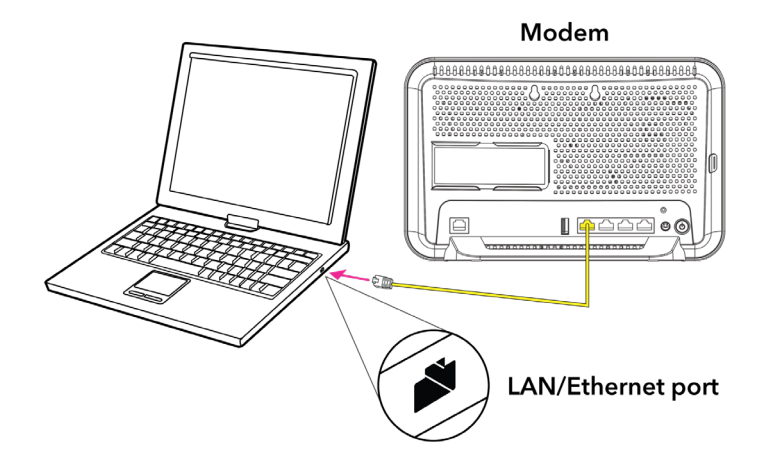

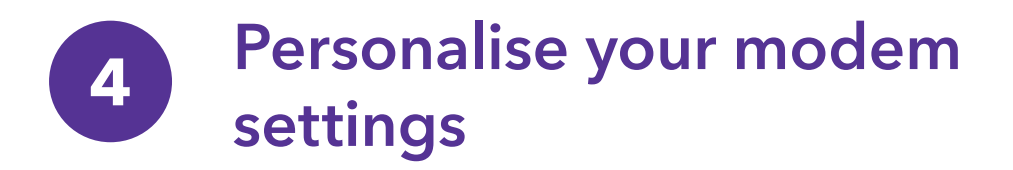

## 4.1 Accessing the modem's web interface

- Open your device's internet browser, for example, Google Chrome, Safari or Mozilla Firefox. A.
- Type http://192.168.1.254 in the address bar and press enter. B.
- Sign in with the default credentials below: C.

Username - admin Password - admin

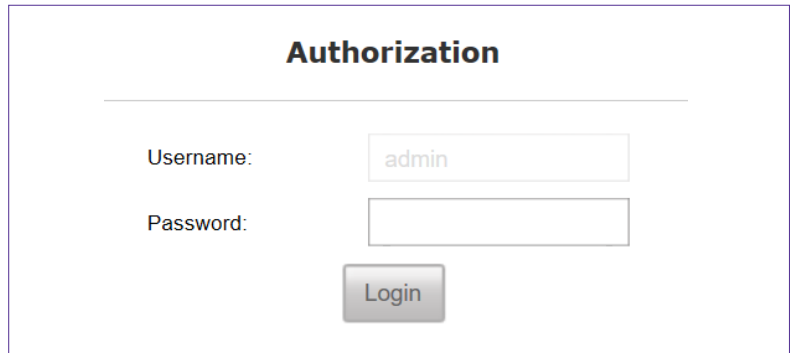

You'll be prompted to change the default password of the modem to enhance the security. D.

*See next page 10.*

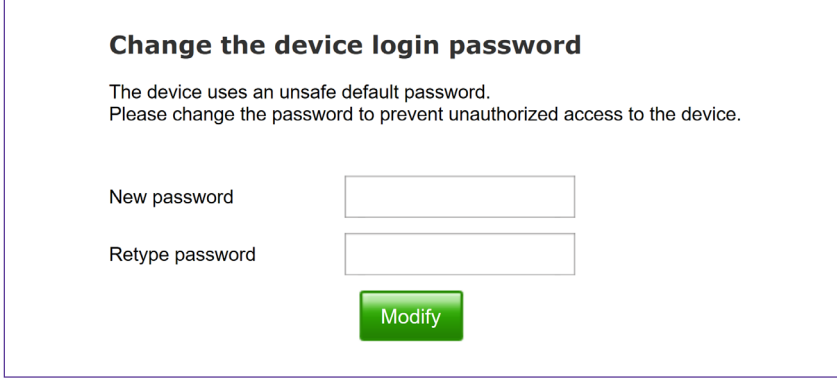

## 4.2 Changing the Wi-Fi name and password

- Select WLAN from the left menu list. A.
- Replace the default Wi-Fi name next to SSID field with your preferred Wi-Fi name. B.
- Replace the default Wi-Fi password next to WPA Pre-shared Key field with your preferred Wi-Fi password. C.
- Scroll to the bottom of the page and click Save settings to save the changes you've made. D.

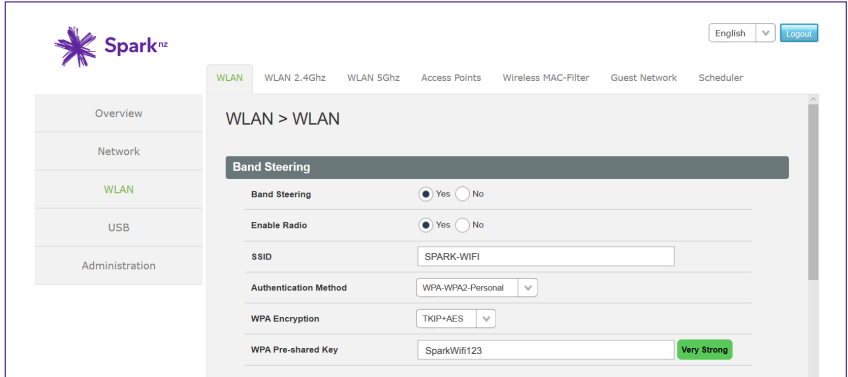

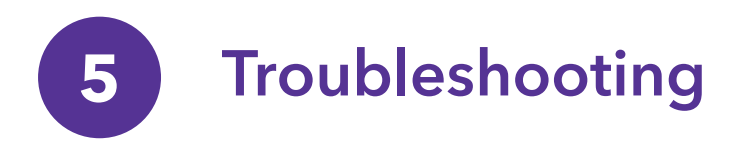

## 5.1 Check and fix your internet using the Spark App

#### Did you know?

If you download the Spark app and add your broadband account you can check and fix your internet.

The app can:

- Run tests to determine what the issue is
- Book a technician if there is a fault detected on the Spark network
- Guide you through setup related issues
- Connect you to our Chat agents if you need further assistance

To download the app, go to the Apple App Store or Google Play Store and search "Spark NZ".

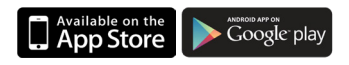

#### How do I add my broadband account to the Spark App?

- **1.** Click on the box icon  $\leftarrow$  from the navigation bar at the bottom of the screen
- 2. Click "add" or the blue box icon  $(a_0)$  and follow the onscreen steps to add your broadband plan

*See page 12 for diagrams*

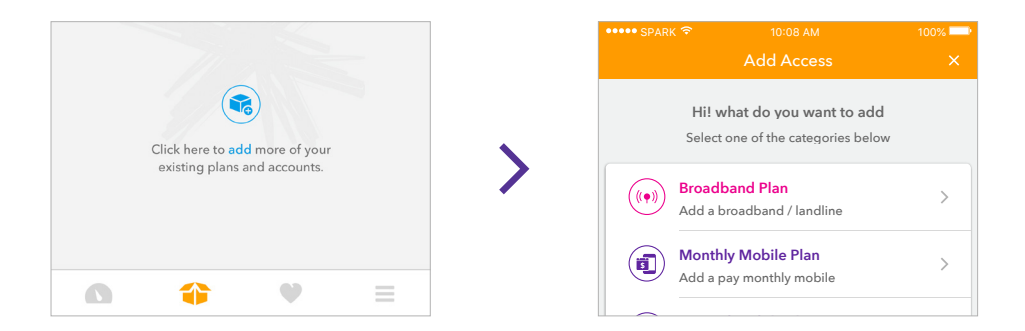

#### How do I check my internet on the app?

#### From the Spark app

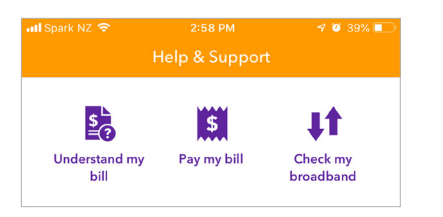

Click the question mark icon **2** and select "Check my broadband"

#### Using the QR code

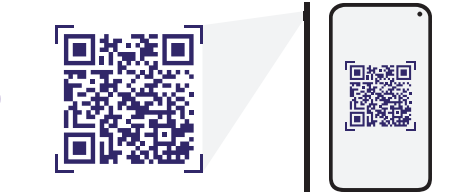

Scan the QR code with your smartphone camera or QR code reader app

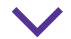

**OR**

#### Once your check is complete

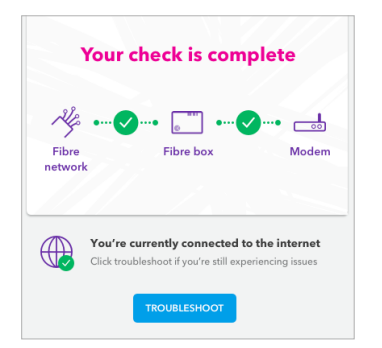

The results will display. You can click the "TROUBLESHOOT" button and follow the onscreen steps to get your internet up and running

## 5.2 What do the lights mean?

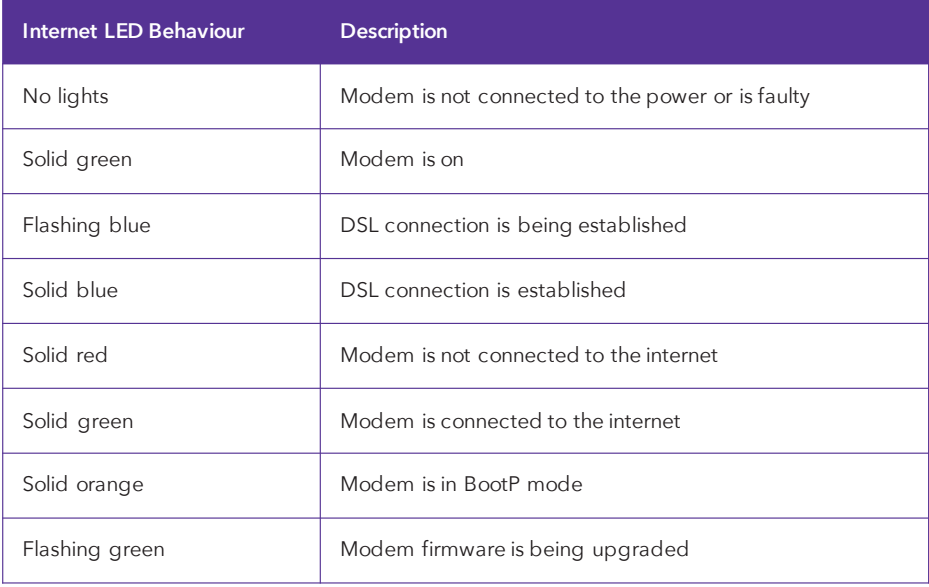

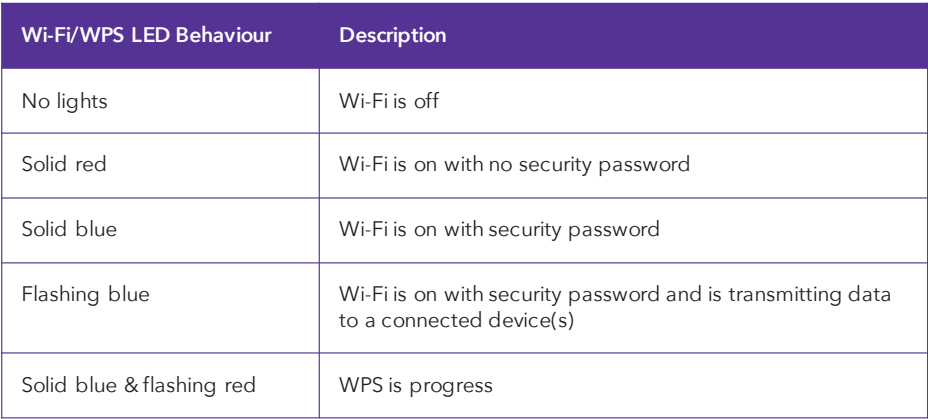

## 5.3 Common issues

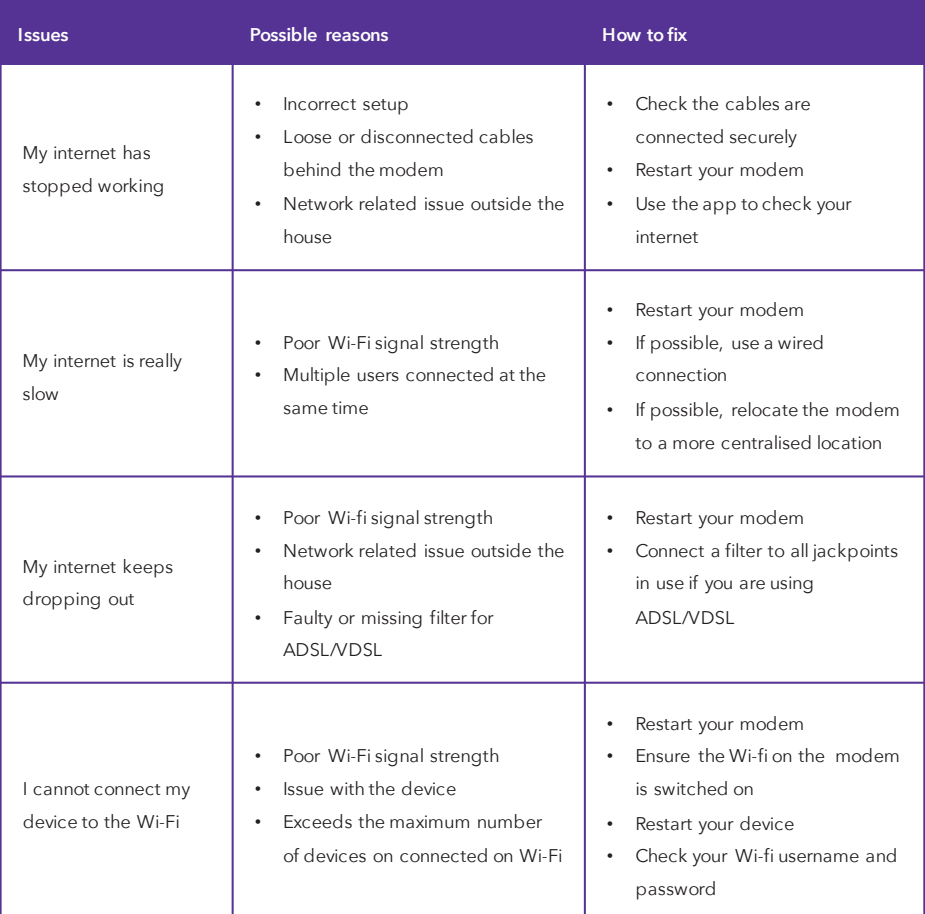

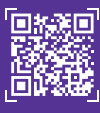

Check and fix your internet by scanning the QR code using your mobile phone camera or QR code reader **Scan to check internet**

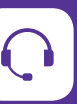

If you are still having issues Go to www.spark.co.nz/contactus to chat or book a call with us.

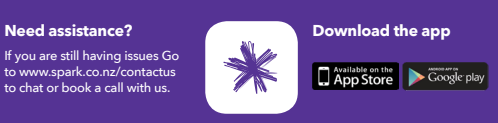